## **Lesson 2-16: Use AutoFill options**

Sometimes AutoFill begins to misbehave and actually gets in the way of efficient work by wrongly anticipating what you need.

- 1 Open *First Quarter Sales and Profit*-*10* from your sample files folder (If it isn't already open).
- 2 Populate cells F18 to F24 with sequential dates beginning with 1-Jan-09 using AutoFill.
	- 1. In cell F18 type the date: **1-Jan-09**
	- 2. AutoFill cell F18 down as far as cell F24.

The cells are populated with sequential dates:

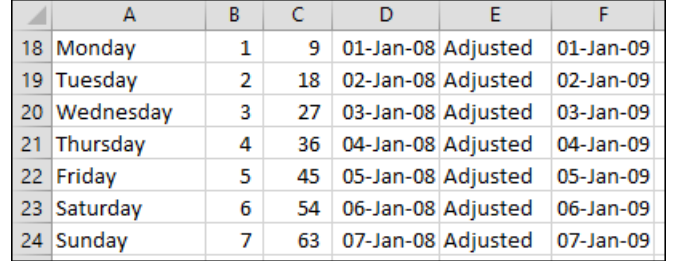

- 3 Populate cells G18 to G24 with the date *31-Mar-09* using the AutoFill Smart Tag.
	- 1. In cell G18 type the date: **31-Mar-09.**
	- 2. AutoFill down as far as cell G24.

At some time you'll need to add transaction dates to a worksheet and will have four or five entries with the same date.

AutoFill is perfect for eliminating the need to re-type the date for each transaction, but its insistence upon incrementing the date every time could be very frustrating.

Fortunately we can change the default behavior.

3. Click the Auto Fill Options Smart Tag  $\mathbb{H}$  at the bottom right corner of the filled cells.

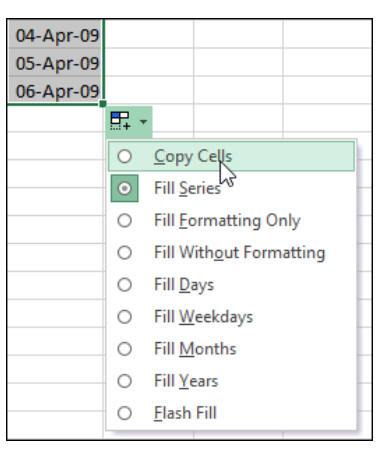

**First Quarter Sales and Profit-10**

4. Click *Copy Cells* to tell AutoFill not to increment the date.

## 4 Understand AutoFill options.

The *Fill Formatting* option is beyond the scope of this Basic Skills book but is covered in-depth in the Essential Skills book in this series (in *Session Four: Making Your Worksheets Look Professional*).

*Flash Fill* will be introduced later in: *[Lesson 2-18: Use automatic Flash](#page--1-0)  [Fill to split delimited text.](#page--1-0)* Here's what the other options will do:

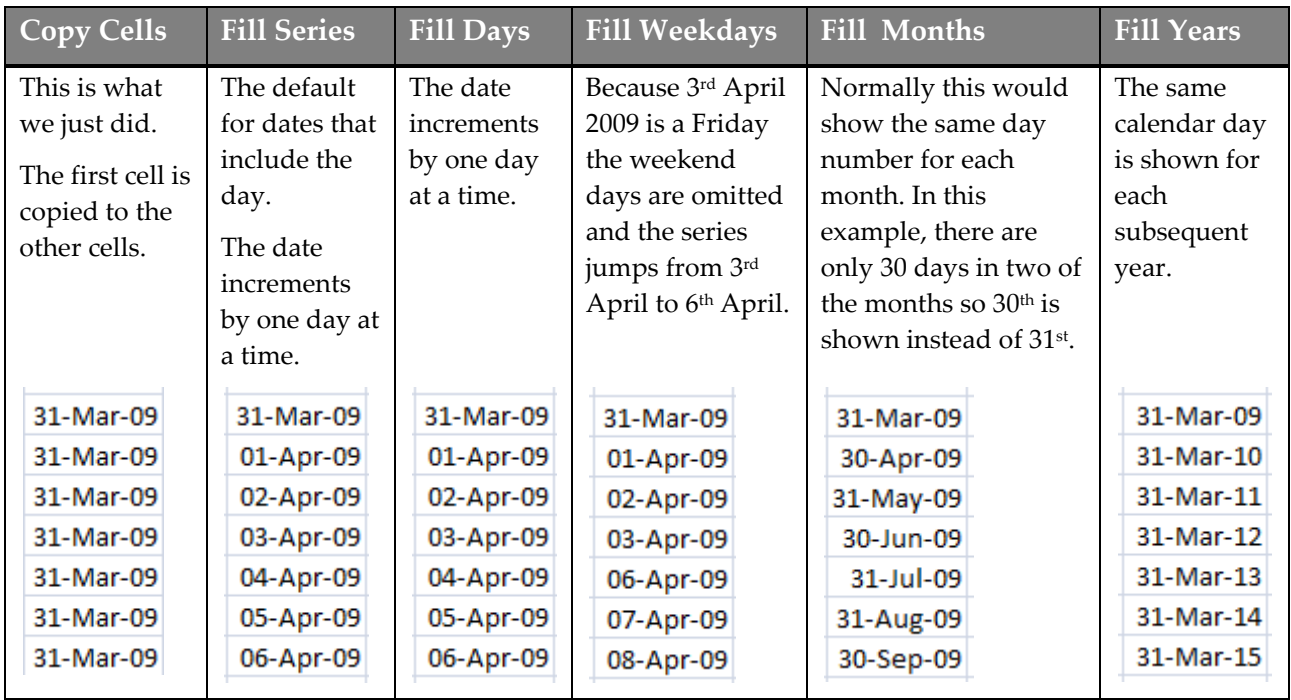

- Copy Cells **Fill Series** Fill Formatting Only Fill Without Formatting Fill Days Fill Weekdays **Fill Months** Fill Years Linear Trend **Growth Trend** Flash Fill Series...
- 5 Populate cells F18 to F24 with sequential dates using a rightclick AutoFill.
	- 1. Click on cell F18 to make it the active cell.
	- 2. AutoFill down to cell F24, but this time hold down the right mouse button.

When you release the mouse button you are instantly presented with the AutoFill options (see sidebar).

This method is preferred to the Smart Tag method because it is faster (one click instead of two).

3. Click: *Fill Series* or *Fill Days.*

In this example *Fill Series* and *Fill Days* produce exactly the same result.

6 Save your work as *First Quarter Sales and Profit-11.*